# 2012

## **Annual Report Instructions Surgical Technology (for programs that previously filed an Annual Report)**

It is suggested that each program have all data ready to input prior to logging into the E-Report. As always, if you have any questions please do not hesitate to contact the ARC/STSA office at (303) 694-9262 or by e-mail at info@arcstsa.org.

## **IN ORDER TO USE THE EREPORT YOU MUST:**

- Use Internet Explorer (version 7, 8, or 9) on a PC. The Macintosh system and other web browsers (Firefox, Chrome, Safari, etc.) do not function properly with the E-Report and you will be unable to complete and submit the E-Report. To obtain a copy of Internet Explorer, you may download it free from: http://www.microsoft.com/windows/internet-explorer/ download-ie.aspx. We recommend that you do not use a public WiFi connection when accessing and completing your Annual Report.
- Disable all pop-up blockers. The best way to do this is to open Internet Explorer and go to the **Tools** menu. Scroll down to **Internet Options**. In the Internet Options dialog box, select the **Privacy** tab. In the section under **Pop-up Blocker**, click on the **Settings** button. In the **Pop-up Blocker Settings** dialog box type in the following address: www.arcstsa.org and then click on the **Add** button. Click on the **Close** button in the **Pop-up Blocker Settings** dialog box, then click on the **OK** button to close this window. If after doing this, you experience problems accessing pop-up windows; you may need to contact your IT department to see if other software may be blocking pop-ups.
- Ensure that "Automatic File Download" options are set on your Internet Explorer browser.
	- 1. Open the IE Internet browser
	- 2. Select "Tools"
	- 3. Select "Internet Options"
	- 4. Select the "Security" tab
	- 5. Select "Custom level…" button
	- 6. Scroll to "downloads" and ensure that the "enable" radio button is selected for "Automatic prompting for file downloads", "File download", and "Font download"
	- 7. Select "OK"
	- 8. Select "OK" on the "Internet Options" page

## **IMPORTANT ITEMS FOR YOU TO KNOW:**

- The E-Report does not have spell check capability. You can choose to develop your response in a word processing document and "cut and paste" the text into the applicable E-Report text field.
- Documents can be attached in multiple applicable areas of the E-Report. If a specific document is required to be uploaded within the report, you will not be able to save the applicable page until the document is uploaded.
- \* The E-Report will time out after approximately 30 minutes of non-activity.
- Information Boxes—These are added within the instructions to provide helpful hints during E-Report completion:

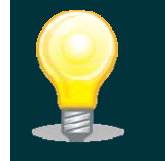

You will see a box like this when there is important information to be shared.

\* You will find a combination of the following buttons, links, and features on pages.

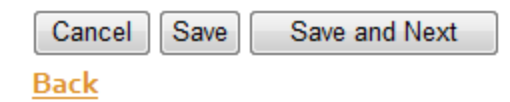

**Cancel**—Deletes data entered on the current page since the page was last saved

**Save**—Saves new data entered on the current page

**Save and Next**—Saves new data entered on the current page and progresses to the next applicable page in the E-Report

**Back**—returns to the previous page in the E-Report

- **"Spinning daisy"**—This icon may appear on the top of the page during the page-saving process. The icon will disappear when the save message appears, indicating the data has been saved.
- **Save message**—a green message that appears just above the "Cancel", "Save" and "Save and Next" buttons and confirms that the data entered on that page has been saved. The save message will automatically disappear when the cursor is moved on the page or after 15 seconds. **Successfully saved!**
- **Alert messages**—a red message that appears next to or below a data field when data in a required data field is absent, incomplete or is the wrong type of data (i.e.. a number in an alpha field). **Please enter a phone number**
- **Scroll Bars**—Will appear in any text field where the text exceeds the pre-set diameter of the text field. The scroll bar will permit you to see all text entered into the text field. Each text field can accommodate the entry of 5000 characters (numbers, letters, spaces, unique characters).
- **Yes/No Radio Buttons**—a filled-in radio button indicates the program's selected response. The selection of certain radio button responses will result in appearance of additional questions and text fields specific to the original question or the disappearance of questions or text fields that no longer require a response.

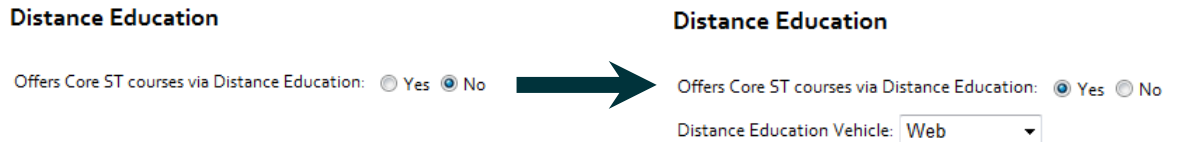

- **Edit**—This link will open a data subpage to permit access to and revision of data has previously been loaded (whether preloaded or newly loaded). Use this link to access the subpage to complete the data requested or edit existing data. [See the gold arrow in the example below.]
- **Add New . . .** —This link will open a new data subpage that does not include any preloaded data. Use this link to create a new data set. [See the green arrow in the example below.]
- **Red "X"**—Use this link to delete the applicable data subpage and entry on the blue summary table. [See the red arrow in the example below.] Once deleted, the data cannot be restored—it must be re-entered using the "Add New . . ." link.

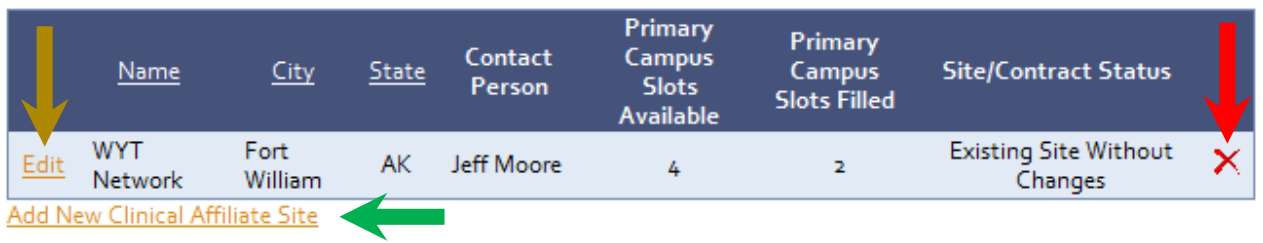

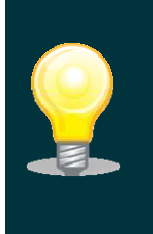

**If** the program notes that pre-loaded outcomes data is not accurate, please indicate the accurate data in the applicable analysis field and use the accurate program data to determine whether the program meets the ARC/STSA specified threshold(s).

릐

## **TO BEGIN THE E-REPORT**

\* Access the ARC/STSA website at **www.arcstsa.org** using Internet Explorer (IE 7, 8, or 9).

Enucators

- Click on "Educators".
- 

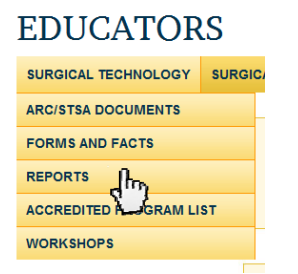

Click on "Reports". Click on "E-Report Login".

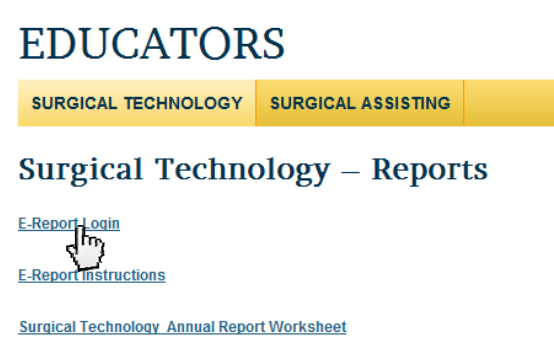

Enter your User Name and Password (provided in the letter sent to the program) to log in.

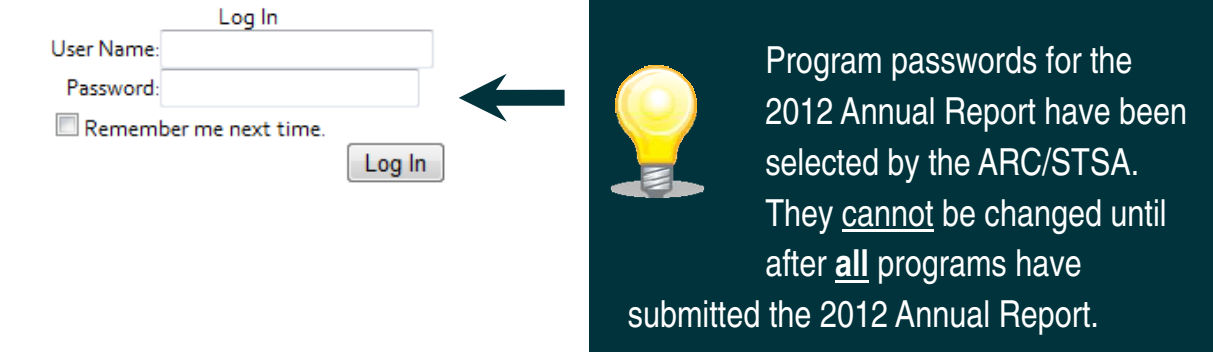

This is the Menu located in the upper left-hand corner of the screen that will help you navigate through the report. You can use the menu to navigate to any page in the E-Report without having to access them in sequence.

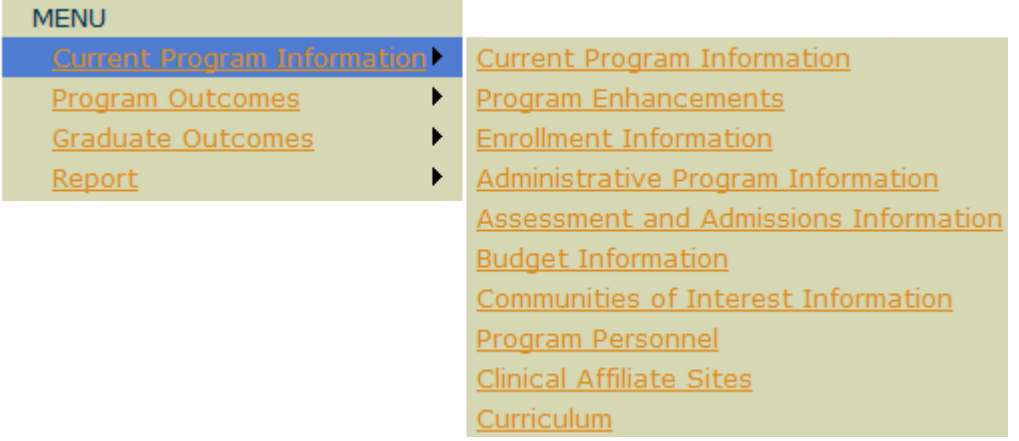

\* The following pages will show you screen shots of the remaining pages you will navigate through during completion and submission of the E-Report. Note: These pages are shown in sequential order.

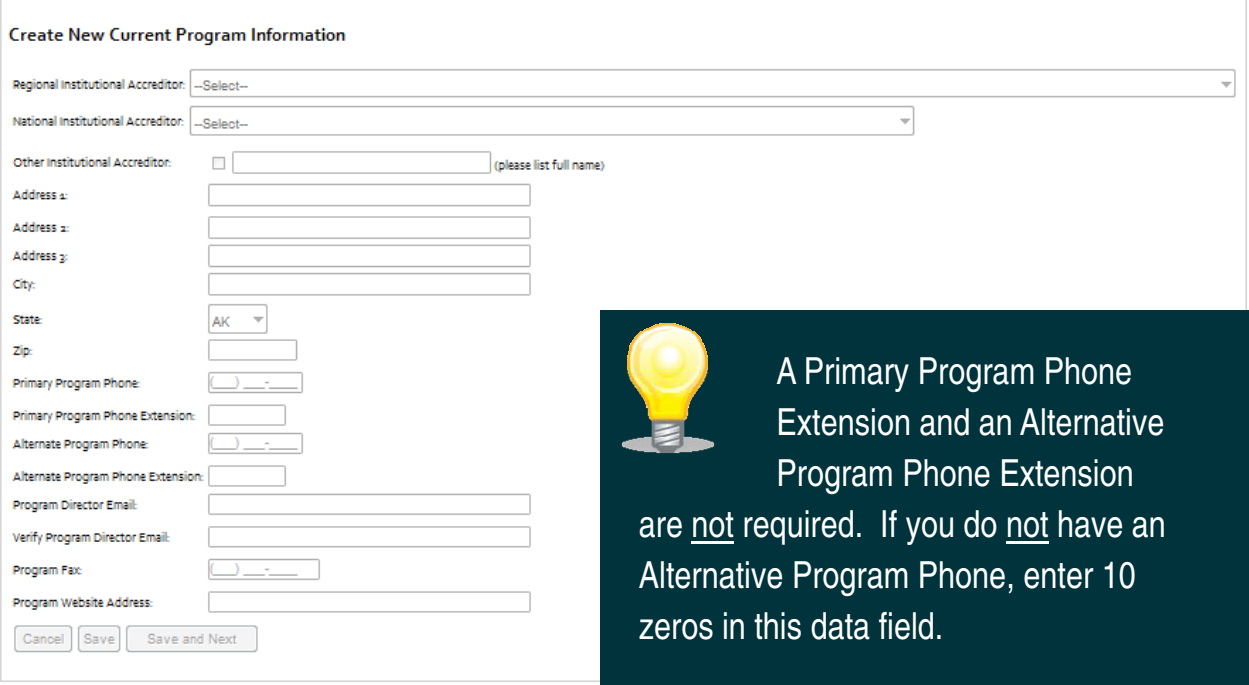

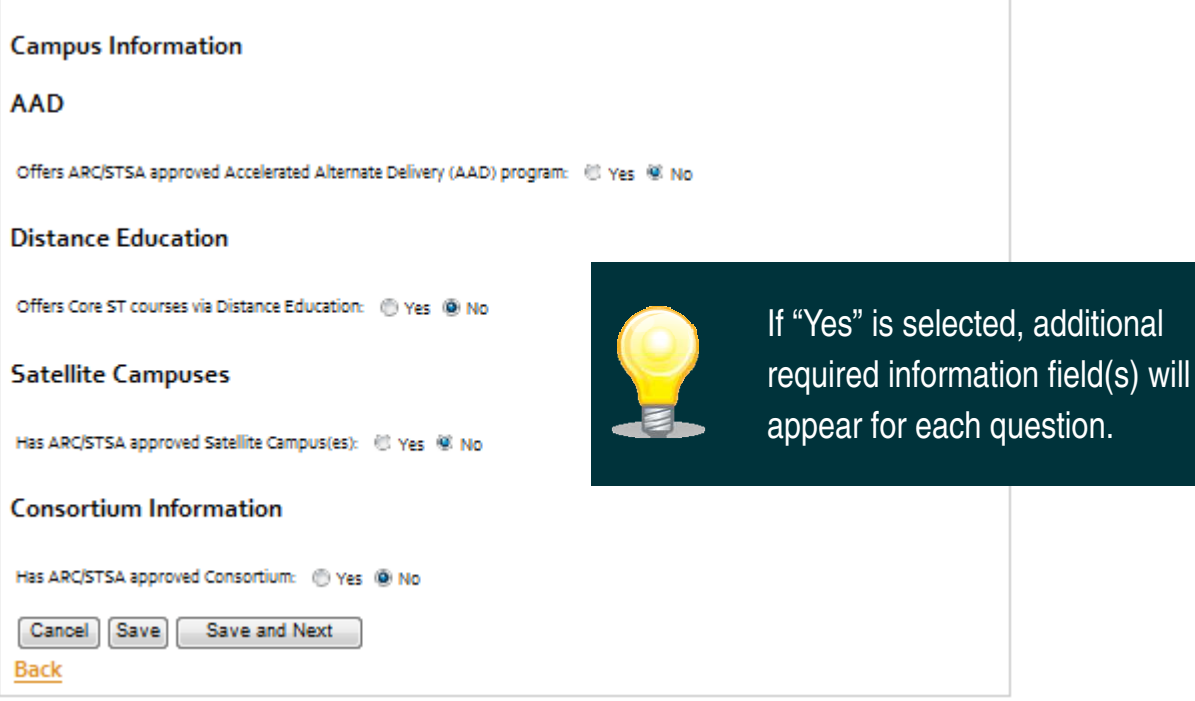

## **Enrollment Information**

## **Enrollment**

Max Number Of Students Per Cohort: Max Number Of Cohorts Per Year: Maximum Enrollment Capacity: Current New Students Enrolled: (8/1/2011 to 7/31/2012) Has CAAHEP Approved Inactive Status? © Yes © No Current Students Enrolled From Previous Academic Year:

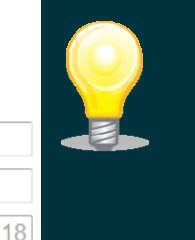

**If** the "Maximum Enrollment Capacity" pre-loaded in the E-Report is incorrect, please contact the ARC/STSA.

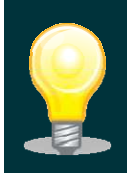

**If** the number of "Current New Students Enrolled" **and/or** the number of "Current Students Enrolled From Previous Academic Year" exceeds the "Maximum Enrollment Capacity," the program must submit the "ARC/STSA 2012 AR Maximum Enrollment Capacity Addendum Report". A copy of this form is included on the 2012 Annual Report disc.

Indicate the program's length(s) and degree(s) awarded. A second "Degree Awarded" field will appear when the "Program Length 2" data is entered.

### Program Length and Degree Awarded

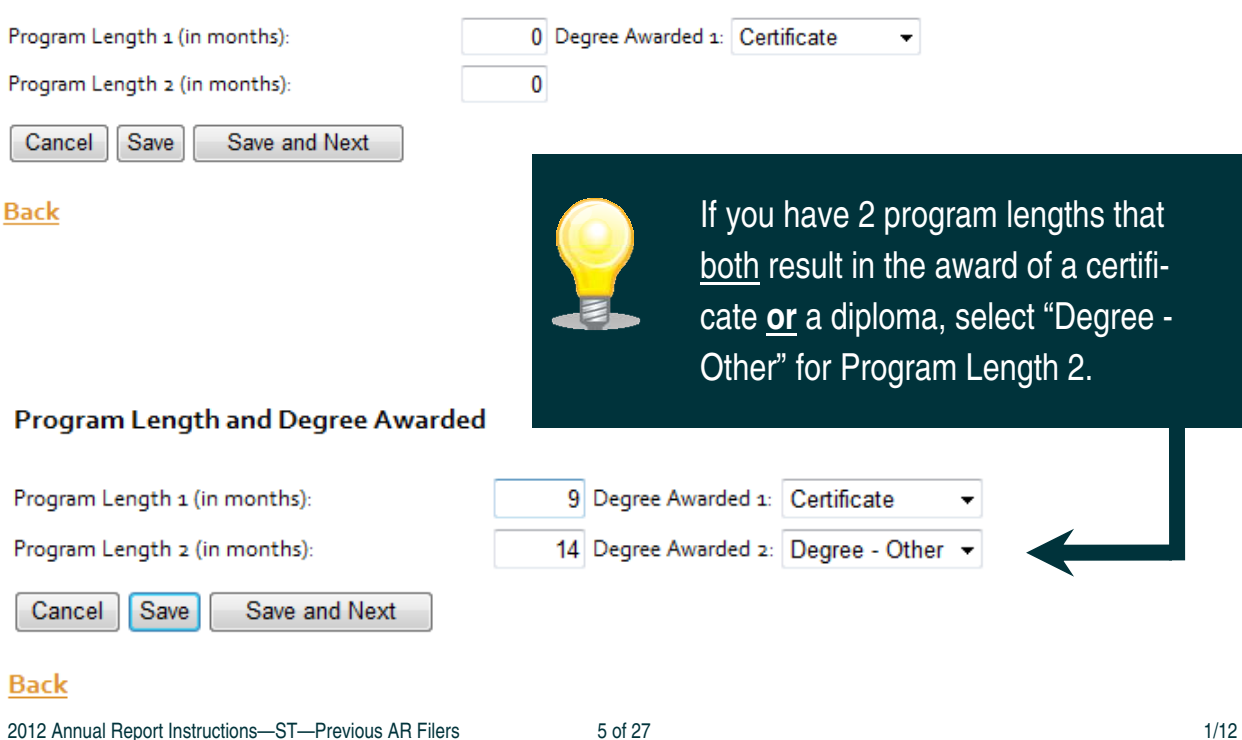

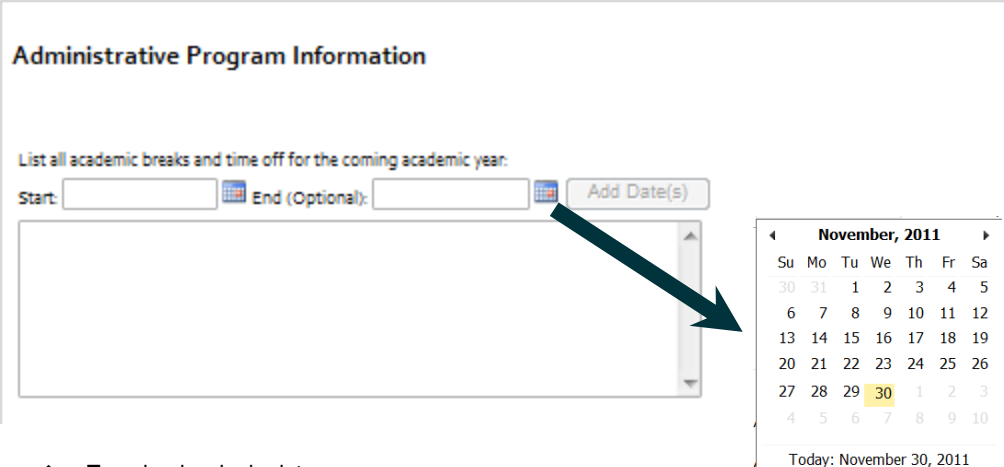

To upload a single date:

Choose a start date using the calendar icon, then select the "Add Date(s)" button to list only that date (i.e. 07/04/2012).

\* To upload multiple, consecutive dates:

Choose a start date and an end date using the applicable calendar icon, then select the "Add Date(s)" button for a consecutive date (i.e. 05/01/2011-04/30/12).

Some of the calendar items are restricted (gray) and not accessible.

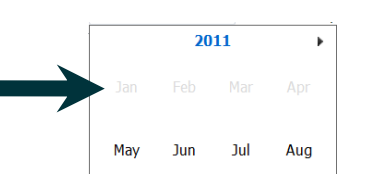

Dates may be added in any order. The E-Report will list them sequentially when dates are selected using the calendar(s).

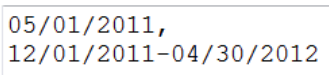

Clicking on the "month" or "year" in the calendar will bring up other options that permit you to more quickly navigate to the desired month and year.

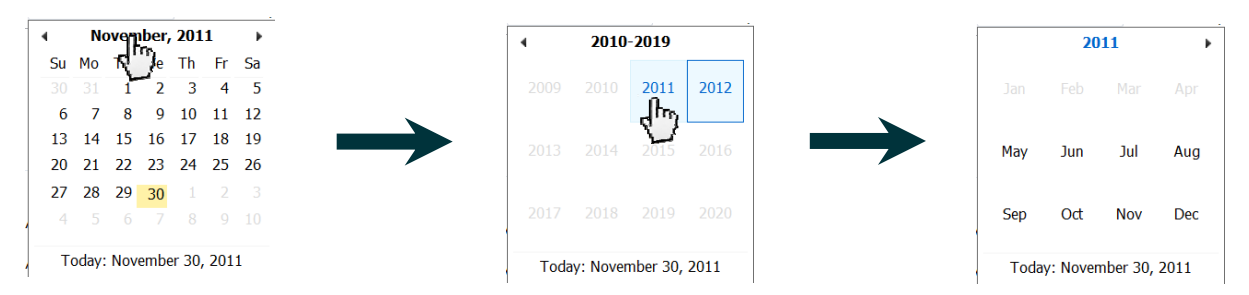

- Please use the calendars in the E-Report to select dates. This will ensure that the information is formatted correctly to permit the report to be saved and submitted.
- \* This is the fee section of the Administrative Program Information page:

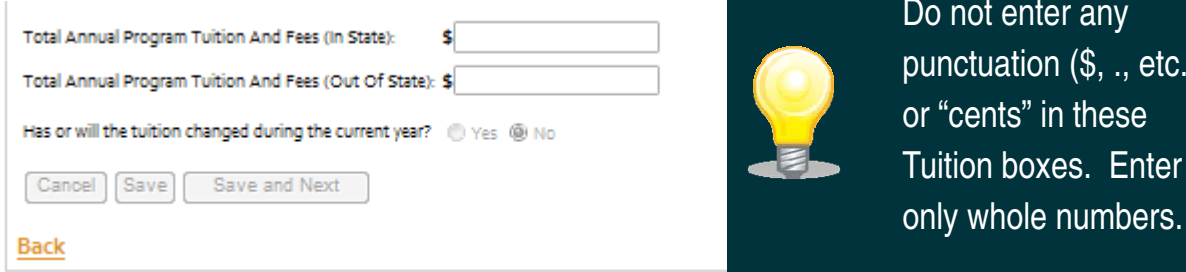

r any

 $(\overline{\$}, \ ., \text{etc.})$ these

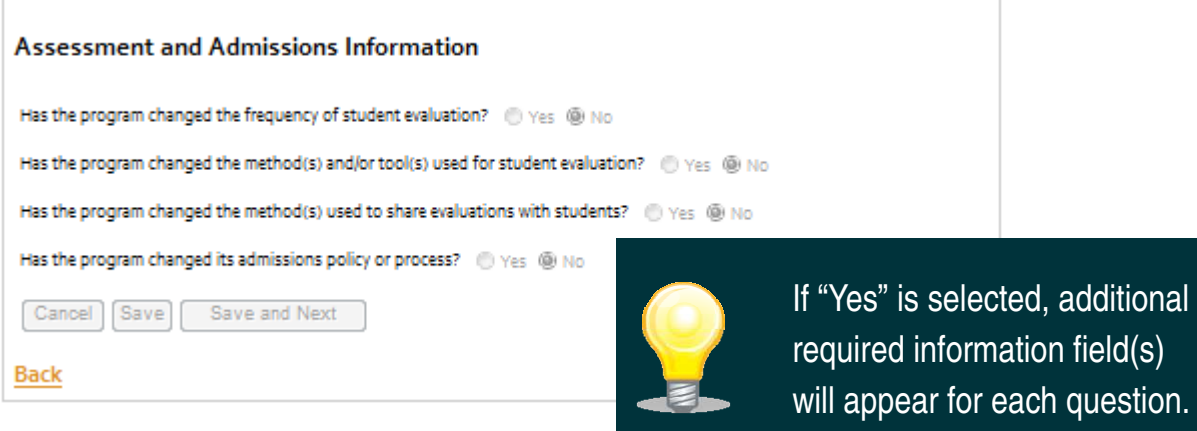

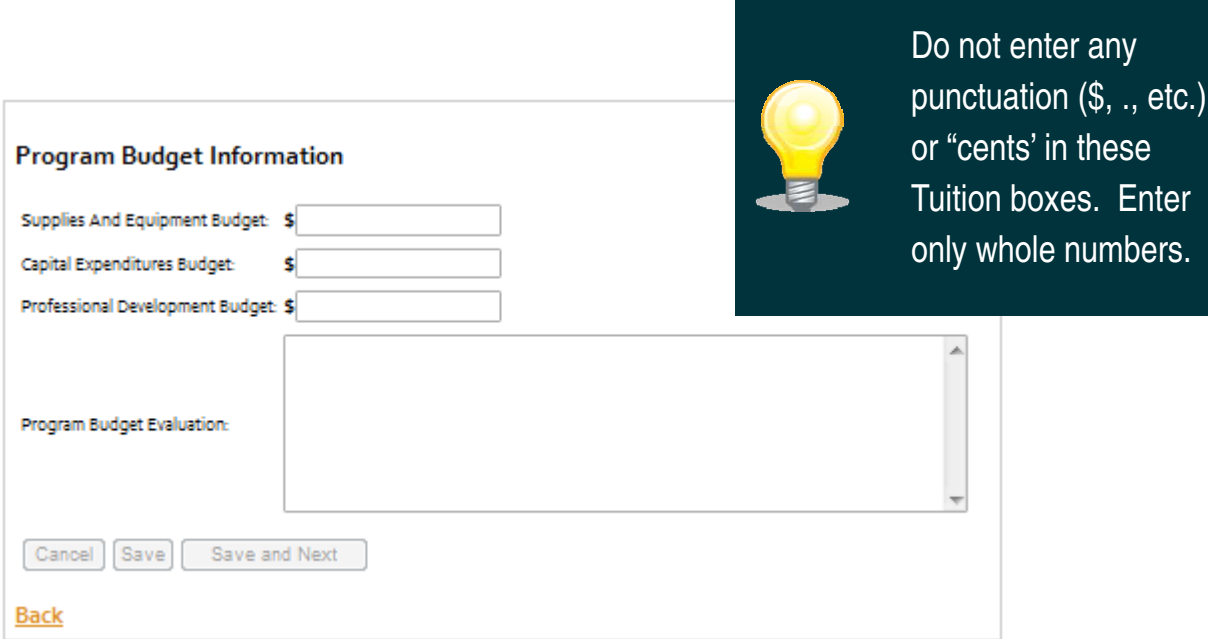

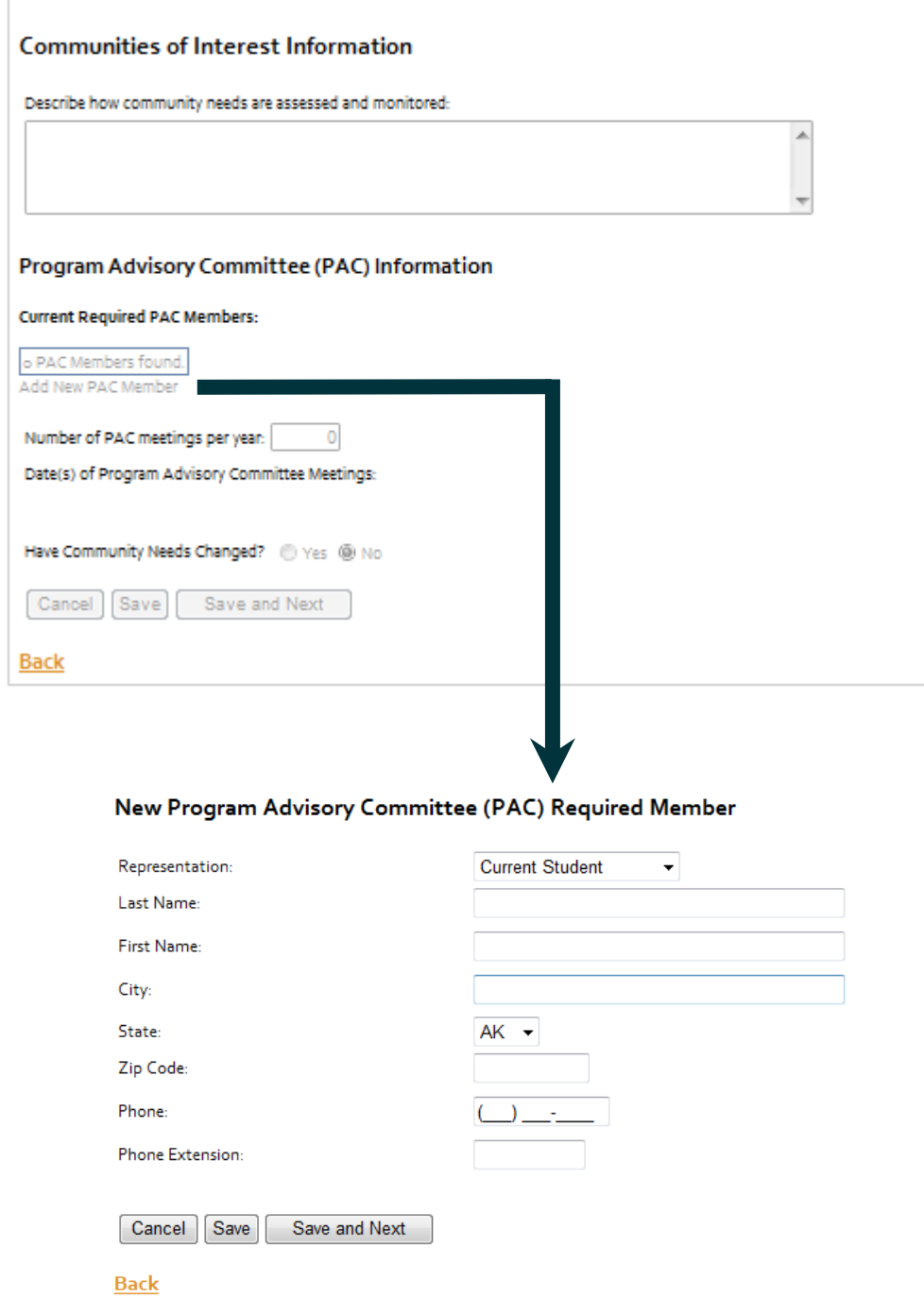

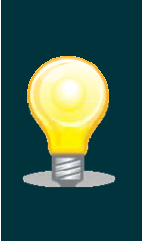

You must enter information for a minimum of 1 representative of each of the 8 communities of interest (student, graduate, faculty, administrator, employer, physician, pubic member, and practicing CST).

**All** data fields must be filled in. **If** a PAC member for a specific, required Community of Interest is not currently appointed **OR** if you don't have all the information needed for an appointed member:

Please place either an "X" for alpha data fields or a "0" (zero) for numeric data fields in each applicable field. The Zip Code field requires **5** digits be entered and the Phone field requires **10** digits be entered. All other fields only require 1 character be entered. See sample below:

### New Program Advisory Committee (PAC) Required Member

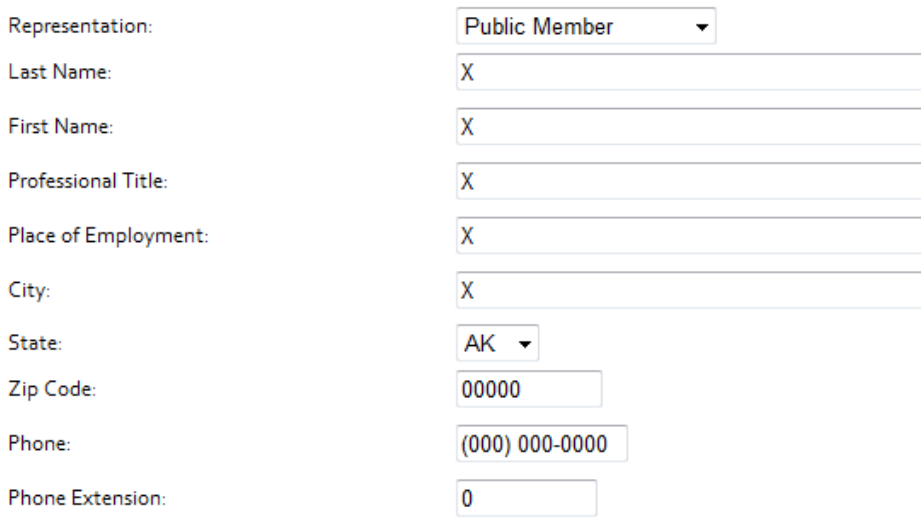

The public member apppointed to the surgical technology program's advisory committee holds a duty to represent the interests of the patient that may come under the care of the surgical technologist, and therefore has a vested interest in the proper education of the surgical technologist for quality patient care. The public member must not be:

- a current or former employee of the sponsoring institution
- a current or former employee of any clinical affiliate associated with the program
- . a current or former student of the surgical technology program
- · a current or former healthcare provider

M Checking this box indicates that the public member meets the above criteria

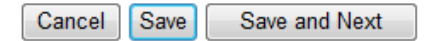

**Back** 

Remember to check the verification box before saving the page.

## **HOW TO UPLOAD PAC MINUTES:**

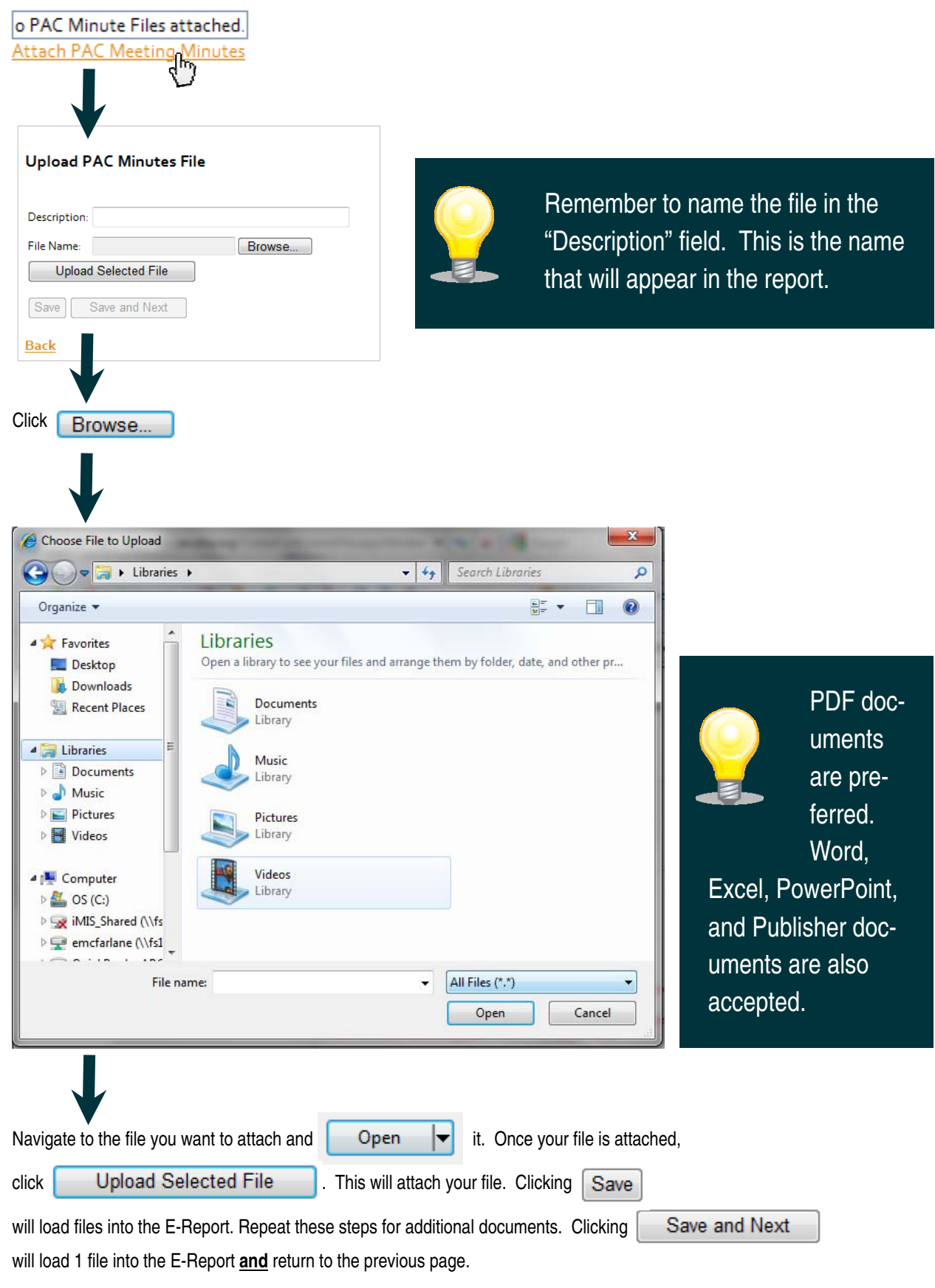

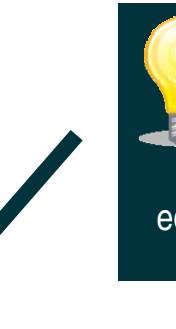

Note: Please add or edit information for the **Program Director** before adding and/or editing information for other personnel.

#### **Program Personnel Summary**

Please update/verify the data for the PROGRAM DIRECTOR before updating/verifying data for other personnel or adding new personnel.

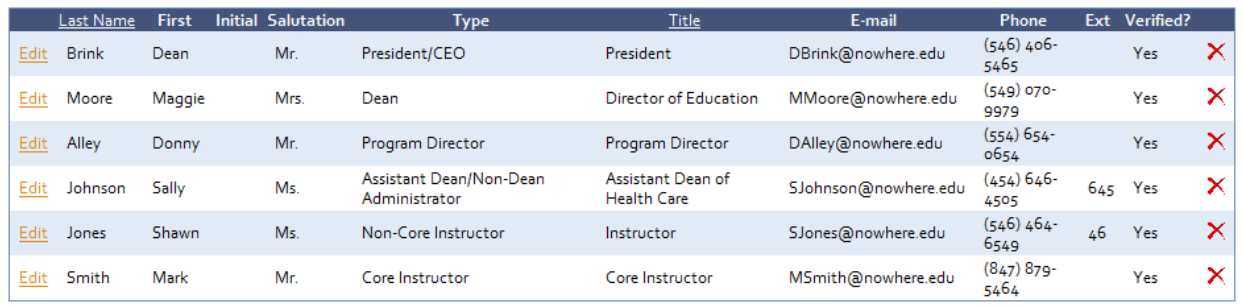

#### Add New Program Personnel

The program has verified the contact information (name, mailing address, email address, phone number, fax number) for President/CEO, Dean, and Program Director (or comparable appointments)

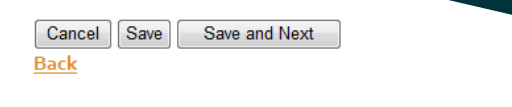

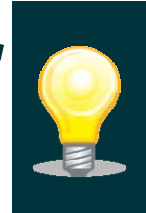

You must check this box before you can save the page and continue in the E-Report.

- \* The possible Program Personnel Contact Types include:
	- President/CEO (or comparable appointment)—**Must be included**. For system-based schools, where the President/ CEO is located at a corporate headquarters separate from the facility that houses the ST program, please list the highest administrator at the facility/campus as the President/CEO (i.e., Campus President, Campus Director, Executive Director, etc.). Only **1** President/CEO can be indicated for each program.
	- Dean (or comparable appointment)—**Must be included**. Administrator directly responsible for administrative oversight of the surgical technology program. Only **1** Dean can be indicated for each program.
	- Program Director—**Must be included**. Only **1** Program Director can be indicated for each program.
	- National Program Director (if applicable)
	- Assistant Dean/Non-Dean Administrator—All other institutional administrators the program chooses to list, including but not limited to the corporate President/CEO
	- Clinical Coordinator—Do not list separately **if** the Program Director is also the Clinical Coordinator.
	- Core Instructor (didactic, lab +/or clinical)—Instructs ST-specific Core Curriculum content.
	- Non-Core Instructor (MT, A&P, Pharm, Pathophys, Micro)—Only need to be listed if there is a limited number of Core Instructors indicated, based on the program's maximum enrollment capacity.

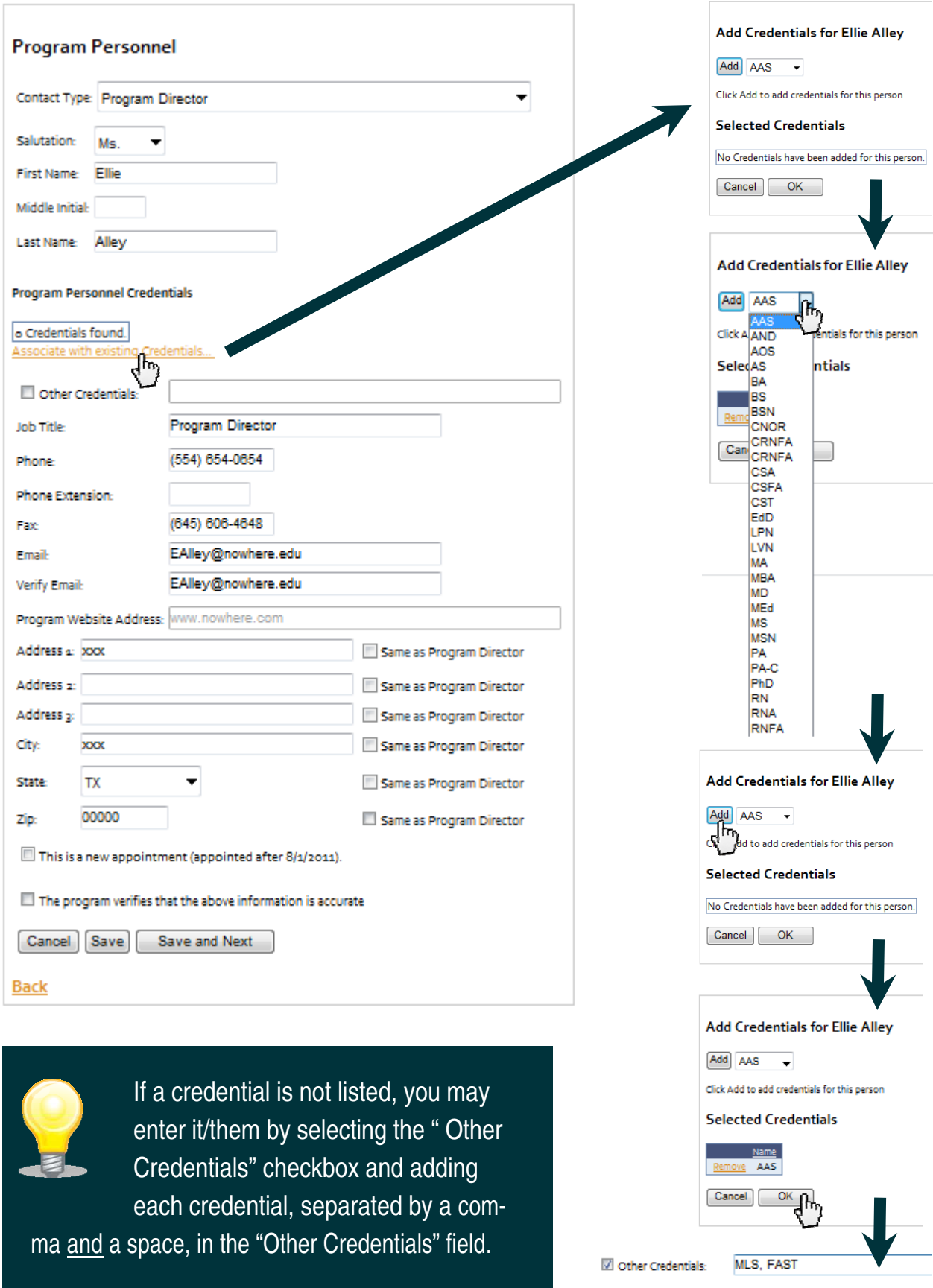

## CLINICAL AFFILIATE SITES PAGE:

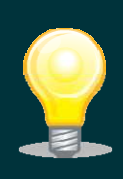

Complete/edit Clinical Affiliate Site information in order, from top to bottom on the table, to prevent delays in the loading

and saving new and/or revised data.

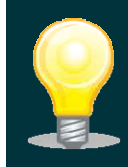

Clinical sites used **or** will be used at any time between 8/1/2011 -7/31/2012 should be indicated on the Clinical Affiliate Site Summary.

## **Clinical Affiliate Sites**

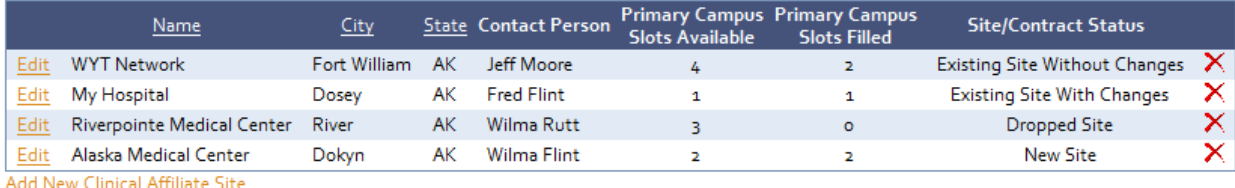

Please attach an updated ARC/STSA Clinical Affiliation Site Reporting Form that includes information for all current clinical affiliates.

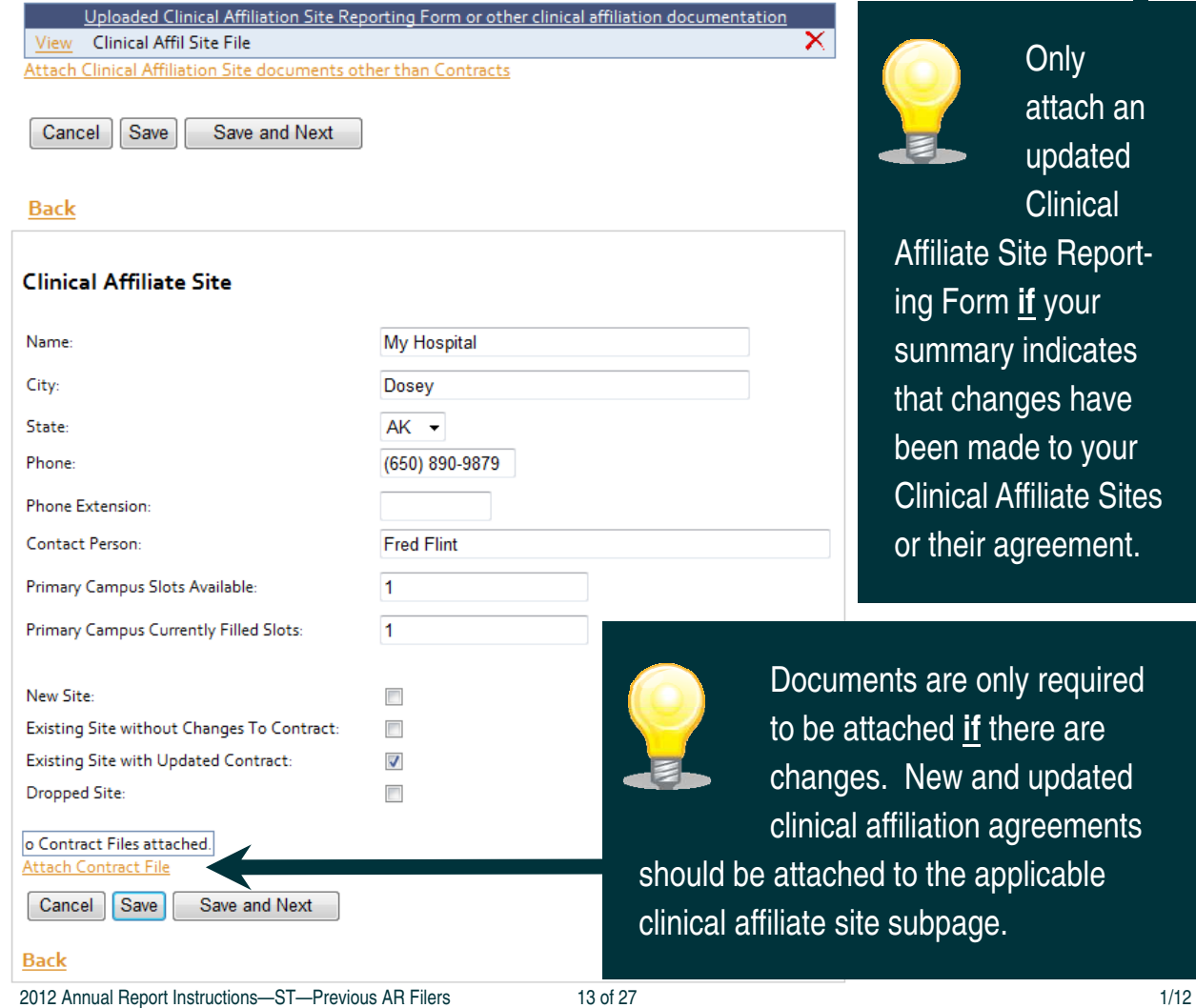

## CURRICULUM PAGE:

## Curriculum

Has Curriculum Changed? (El Yas (B) No Students To Teacher Ratio Lab Ratio: Save and Next Cancel<sup>1</sup> Save

## Back

# $\sim$ OR $\sim$

## Curriculum

Has Curriculum Changed? @ Yes © No

Curriculum Changes Explanation:

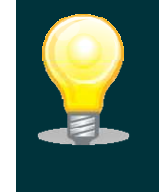

The curriculum compliance question is set to the "No" default. Be sure to indicate the applicable answer for your program.

L.

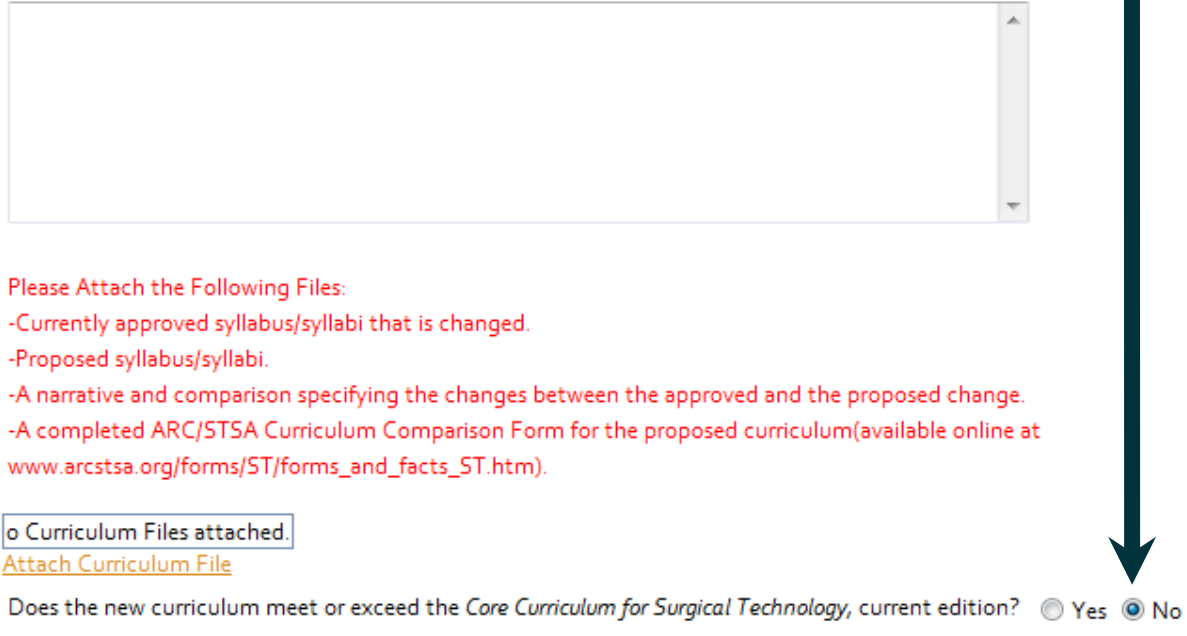

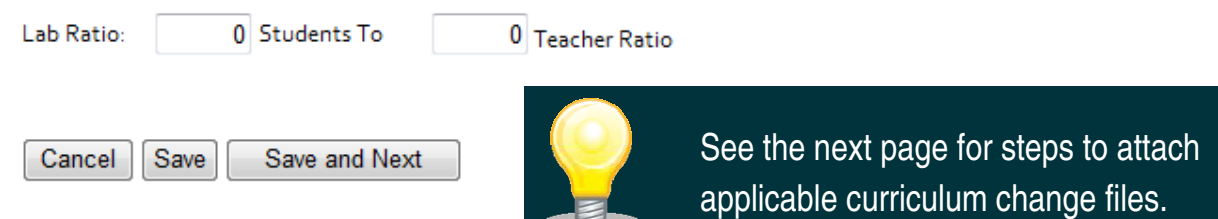

## **Back**

o Curriculum Files attached. **O Curriculum Files attack**<br>Attach Curriculum File<br>Four files required **Upload Curriculum File** Description: File Name: Browse... Remember to name the file in **Upload Selected File** the "Description" field. This is Files must be uploaded individually. To upload a file, please: the name that will appear in the -Locate the file you wish to upload using the "browse" button; highlight the file name by placing the cursor over the file name and "right clicking" with your mouse; select the "Open" button report. You may upload as many docu-- the file name should appear in the "File Name" field. -Select the "Upload" button to attach the file. ments as needed. -Enter the name of the file in the "Description" field. -Select the "Save and Next" button to return to the Curriculum Summary Page. Save and Next PDF documents are preferred. **Back** Word, Excel, PowerPoint, and Click **Browse**... Publisher documents are also accepted. Choose File to Upload  $\bigodot$   $\bigodot$   $\triangledown$   $\frac{1}{\sqrt{2}}$   $\triangleright$  Libraries  $\rightarrow$  $\bullet$   $\bullet$   $\bullet$  Search Libraries Note:  $\Omega$ Only 1 Organize v  $\frac{1}{2}$  =  $\sqrt{2}$  $\Box$   $\odot$ Libraries **4 A Favorites** curricu-Open a library to see your files and arrange them by folder, date, and other pr... Desktop lum file Downloads Documents Recent Places Library can be Jan Libraries attached before Music  $\triangleright$   $\blacksquare$  Documents Library  $\triangleright$  Music returning to the cur- $\triangleright$   $\blacksquare$  Pictures Pictures riculum page. You D Videos Library must select the Videos 4 | Computer Library  $\triangleright$  **E** OS (C:) "Attach Curriculum **DER iMIS\_Shared (\\fs** emcfarlane (\\fs1 File" link **each** time File name: All Files (\*.\*)  $\overline{\phantom{a}}$ to upload an addi-Open Cancel tional document. Navigate to the file you want to attach and  $\overline{O}$   $\overline{O}$  it. Once your file is attached, click **Upload Selected File** . This will attach your file. You must click Save and Next

to save and continue attaching files. Repeat these steps for each additional document.

#### PROGRAM OUTCOMES PAGE:

#### **Program Outcomes Completion Dates**

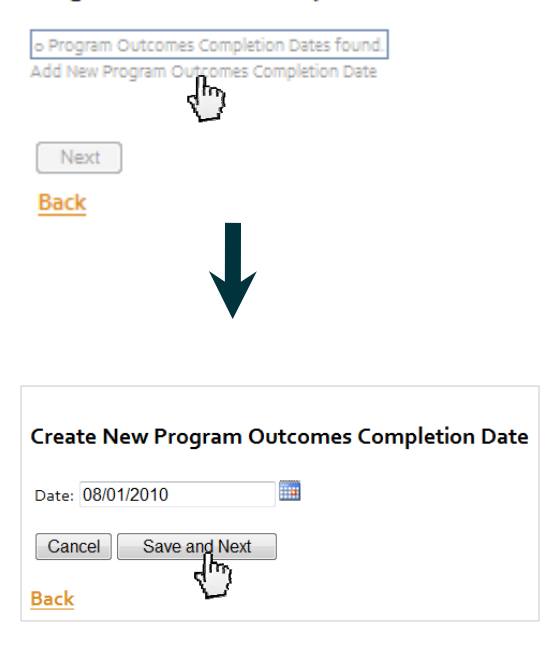

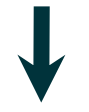

#### **Program Outcomes Completion Dates**

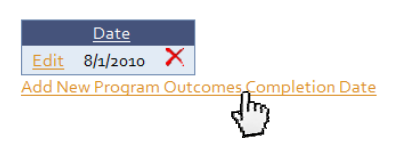

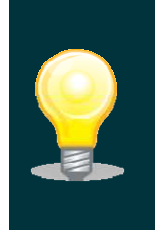

Continue adding completion dates as needed. No more than **12** completion dates should be entered.

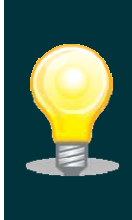

**If** the program notes that pre-loaded outcomes data is not accurate, please indicate the accurate data in the applicable analysis field and use the accurate program data to determine whether the program meets the ARC/STSA specified threshold(s).

#### PROGRAM RETENTION PAGE:

#### **Program Retention Data**

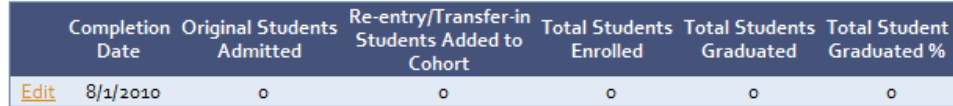

2012 Retention Summary

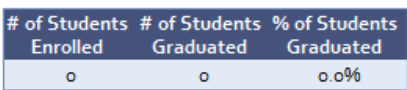

#### Retention Analysis (analysis of 8/1/2010 to 7/31/2011):

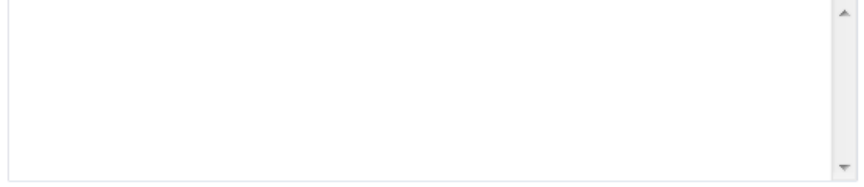

Does the program meet the ARC/STSA threshold for retention (70%)? @ Yes @ No

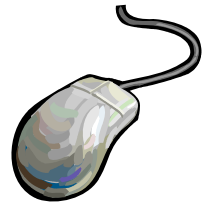

When developing an analysis:

- 1. The program should summarize statistical data into overall annual data.
	- EXAMPLE: Annual Retention: 54/100 students completed the program on-time for a 54% retention rate for the 10 cohorts
- 2. The program should include additional information that clarifies statistical data.

EXAMPLE: Analysis of each cohort's retention indicates that cohorts with January, February and August completion dates are significantly lower than retention for the remaining seven completion date cohorts.

3. The program should state if meets/does not meet ARC/STSA threshold

EXAMPLE: Retention does not meet ARC/STSA threshold for the period of 8/1/2010-7/31/2011.

Retention Plan of Action and Timeline for Implementation:

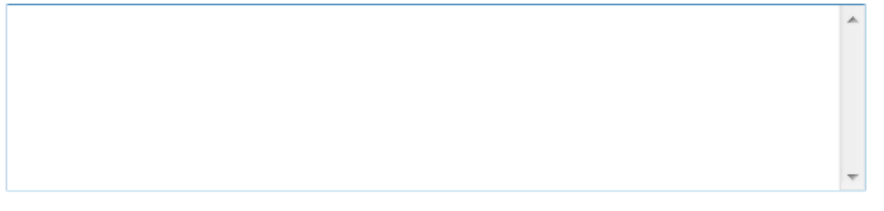

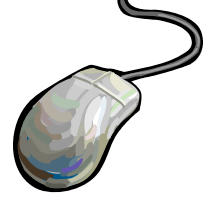

When developing a Plan of Action:

Plans of Action should be:

- detailed who, what, when, how, etc.
- comprehensive appears to address the area of non-compliance
- measureable include timelines for implementation, program success indicator(s) or benchmark(s), timeline(s) for assessment of plan effectiveness

EXAMPLE: Program Advisory Committee Member Attendance:

PLAN: The program will appoint two new public members to the Program Advisory Committee on or before March 15, 2012. The program will use a sign-in sheet at the April 28, 2012 PAC meeting to record attendance. If at least one of the two new public member appointees does not attend the April 28, 2012 PAC meeting, a new, third public member will be appointed to the PAC on or before September 15, 2012.

## **Retention Trends Summary**

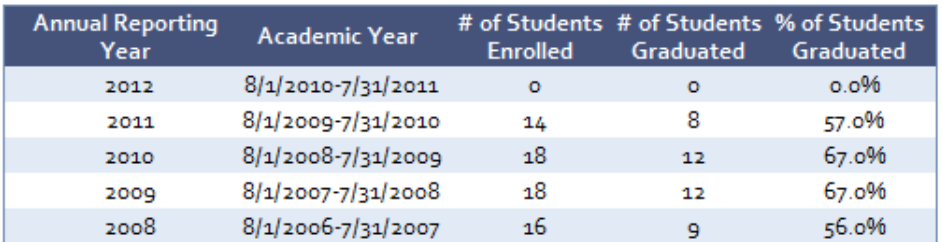

Retention Trends Analysis (analysis of 8/1/2008 to 7/31/2011):

Does the program meet or exceed the ARC/STSA threshold for retention (70%) for all three years? © Yes <sup>◎</sup> No

Does the program meet or exceed the ARC/STSA threshold for the most recent year (8/1/2010-7/31/2011)? @ Yes @ No

Retention Trends Plan of Action and Timeline for Implementation:

Save and Next

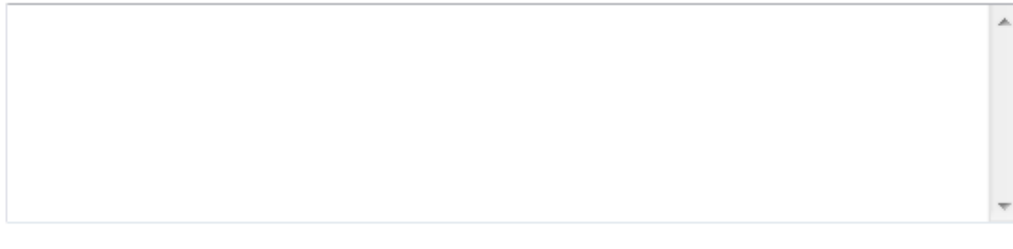

**Back** 

Cancel

Save

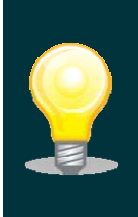

If the program notes that pre-loaded outcomes data is not accurate, please indicate the accurate data in the applicable analysis field and use the accurate program data to determine whether the program meets the ARC/STSA specified threshold(s).

#### Outcome Assessment Exam Results

Edi 2012  $# of$ 

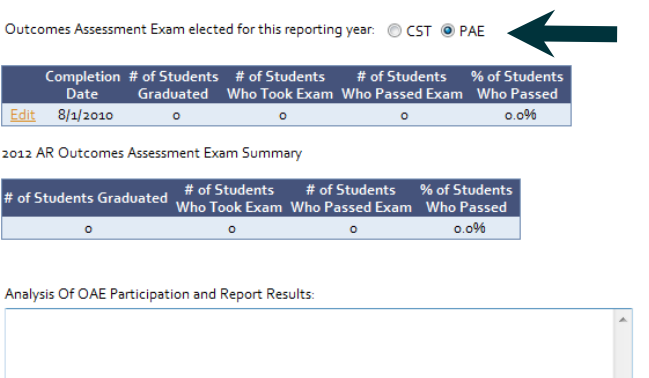

Does the program meet the ARC/STSA threshold for participation (100%)? Yes ONo

Does the program meet the ARC/STSA threshold for pass rate (100% "E" and/or "S")? @ Yes @ No (100% "E" and/or "S" for PAE)

If the program does not meet thresholds, submit a plan of action and timeline for implementation to raise outcomes to meet threshold(s).

#### Outcomes Assessment Exam Trends Summary

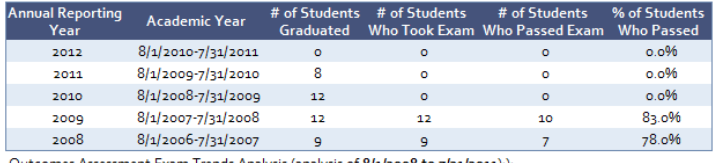

:(/utcomes Assessment Exam Trends Analysis (analysis of <mark>8/1/2008 to 7/31/2011)</mark>

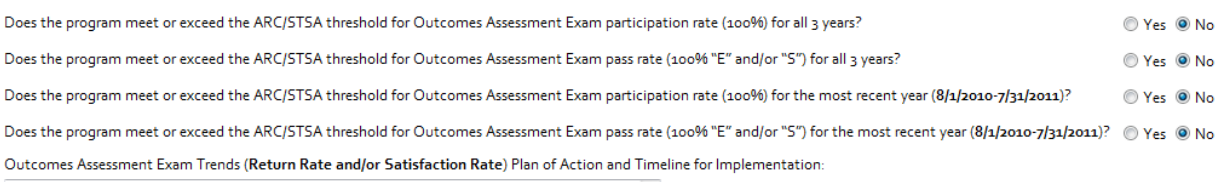

Cancel Save Save and Next

**Back** 

## **Select CST or PAE first!!**

Otherwise your data will be permanently deleted if the OAE type is changed after entering data.

#### GRADUATE OUTCOMES PAGE:

#### **Graduate Outcomes Completion Dates**

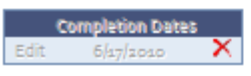

The dates listed on this page indicate the graduating cohorts that will be reported on the "Graduate Outcomes" pages to follow. If the dates listed are incorrect or additional graduation dates occurred that are not listed in the box above, please contact the ARC/STSA at 303-694-9262 for further assistance

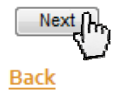

 $2012 -$ **Annual Report:** 

Graduate Outcomes For: 8/1/2009 to 7/31/2010

There is no annual report for selected program and report year.

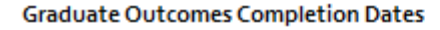

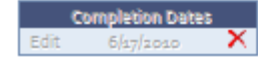

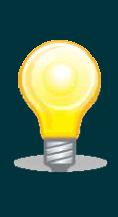

If you receive this error message, you will need to contact the ARC/STSA at ARQuestions@arcstsa.org. Please allow 3 business days for a response.

#### **Graduate Placement Outcomes**

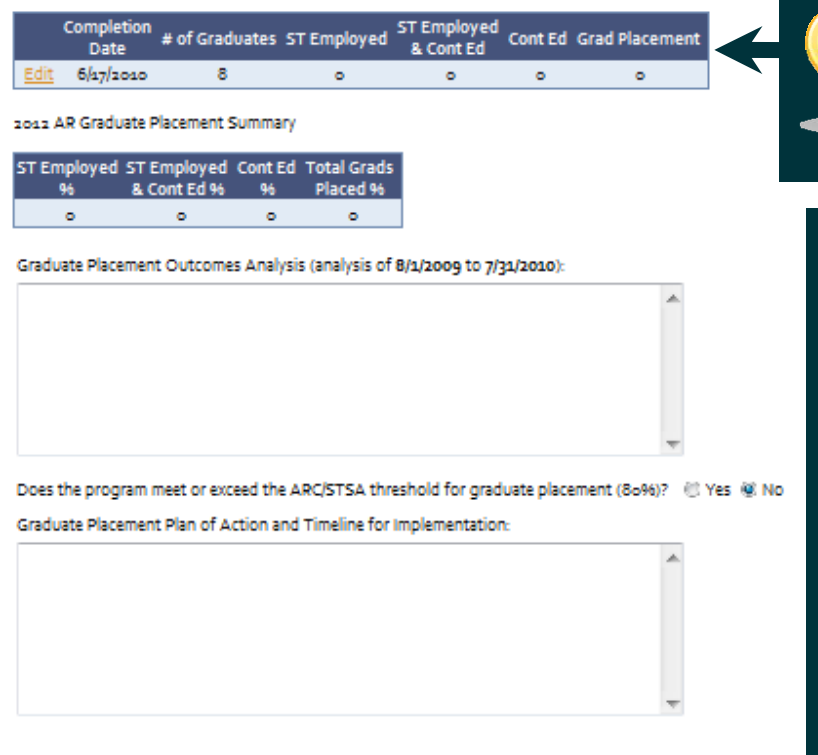

Edit the data for each completion date.

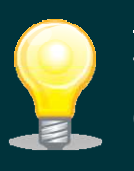

**If** the program notes that pre-loaded outcomes data is not accurate, please

indicate the accurate data in the applicable analysis field and use the accurate program data to determine whether the program meets the ARC/STSA specified threshold(s).

#### **Graduate Placement Trends Summary**

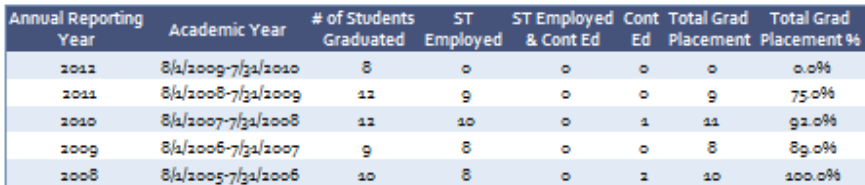

Graduate Placement Outcomes Trend Analysis (analysis of 8/1/2007 to 7/31/2010):

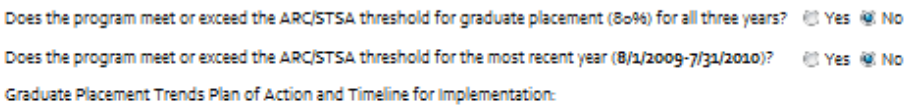

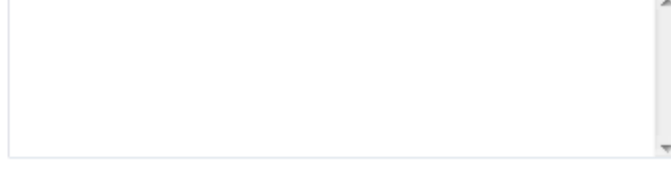

Cancel Save Save and Next

Back

All data fields must be filled in. If a program is does not have data to report for the specified reporting period:

Please place either an "X" for alpha data fields or a "0" (zero) for numeric data fields in each applicable field. See sample below:

 $\overline{a}$ 

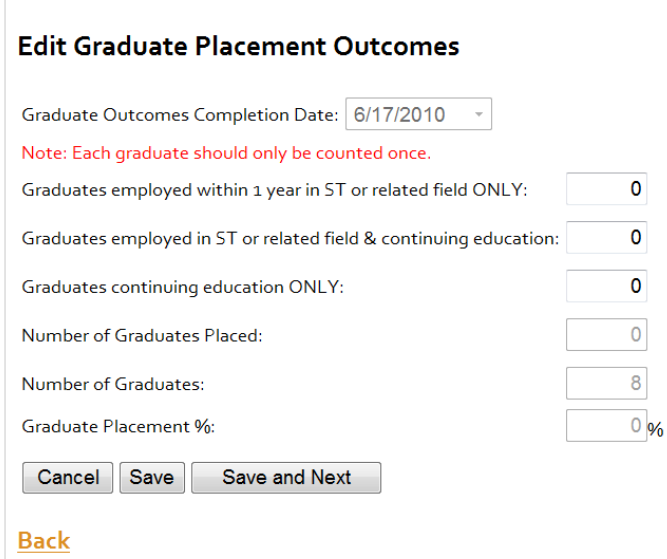

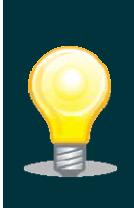

The Employer Survey Outcomes page and the Graduate Survey Outcomes page use the same formatting as the Graduate Placement Outcomes page. Examples of the Employer Survey and Graduate Survey Outcomes pages are found in the Screen Shot Sample PDF, pages 20-21.

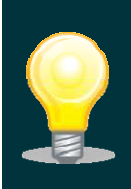

The Annual Report does not require the E-Report to be submitted during the same session as E-Report completion or validation. The program can access and edit the report multiple times until the E-Report has been submitted.

## **VALIDATING, SAVING, PRINTING, AND SUBMITTING THE COMPETED E-REPORT**

There are 2 ways to view, validate, and submit your E-report. One is by accessing the Final Submission Page by selecting the "Save and Review Report" button on the bottom of the Graduate Survey Outcomes page:

Graduate Survey Trends (Return Rate and/or Satisfaction Rate) Plan of Action and Timeline for Implementation:

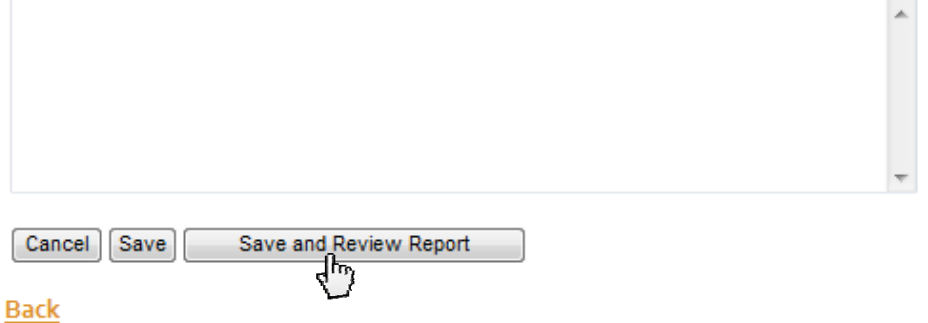

The other is accessing the Final Submission Page by selecting "Report" and "Validate All Report Data" through the Menu:

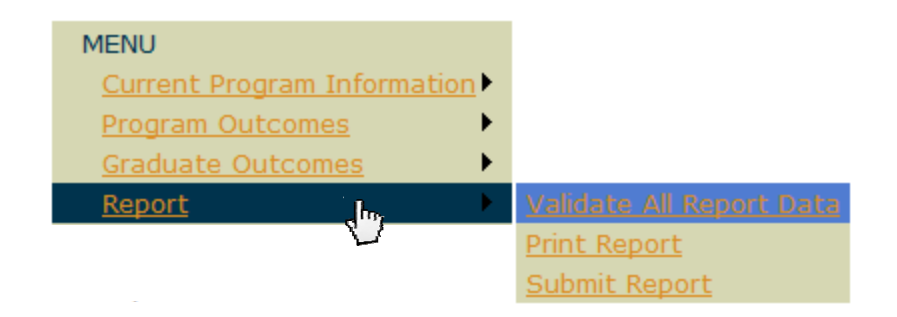

## **Final Submission Page**

Report Year: 2012

Program:

Test ID for Data Entry - 3290

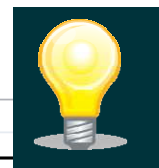

## Validate your report first!

By clicking the Submit Report button below your report will be finalized and submitted to ARC/STSA. Once you have submitted your report, you will no longer be able to access this report.

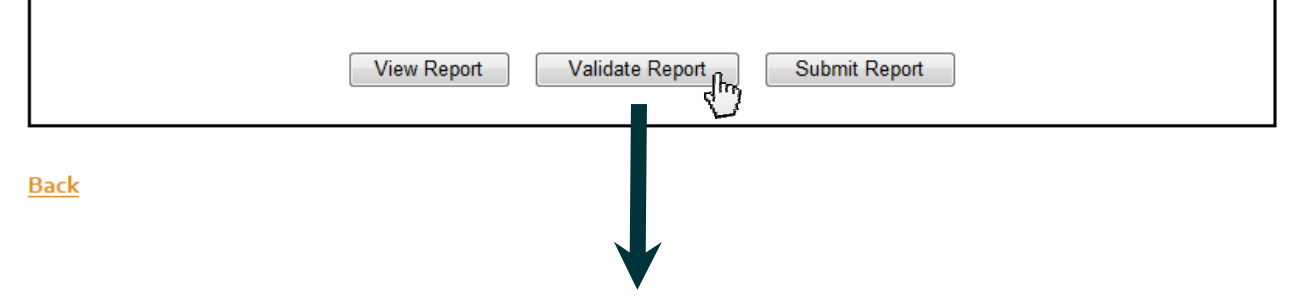

#### **Report Validation Errors:**

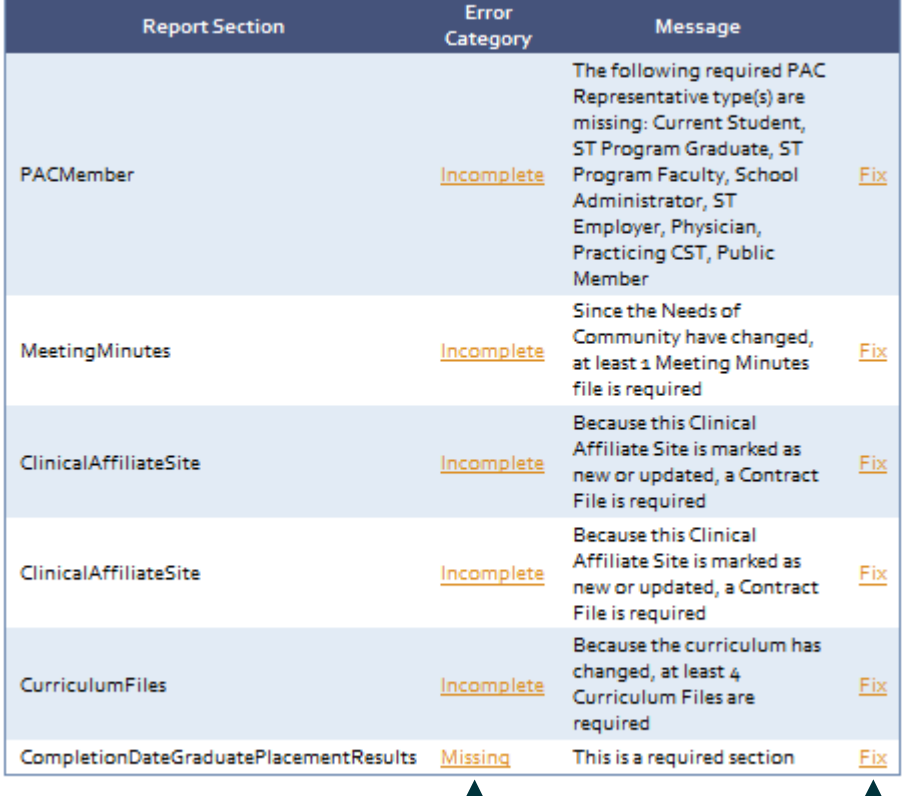

If you have items

missing in your E-Report, you will see a message similar to this.

### **Back To Report Submission**

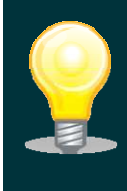

**T** 

Clicking the links in either of these columns will take you to the applicable E-Report page that needs to be revised/completed.

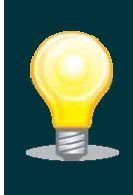

## **Final Submission Page**

Report Year: 2012 Program: Test ID for Data Entry - 3290

By clicking the Submit Report button below your report will be finalized and submitted to ARC/STSA. Once you have submitted your report, you will no longer be able to access this report.

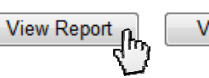

Validate Report

**Back** 

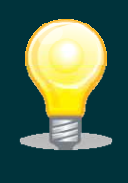

The first time you click "View Report", it may take 5 minutes or longer to display the complete report. Now is a good time to take a short break!

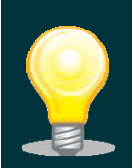

Once the E-Report is validated and **all** the validation

 $\overline{\phantom{0}}$ 

issues have been addressed, the program should

Submit Report

view the report before final submission.

you view the E-

**When** 

report, it is going to appear as a "pop-up". Make sure your "pop-up" blockers are turned off.

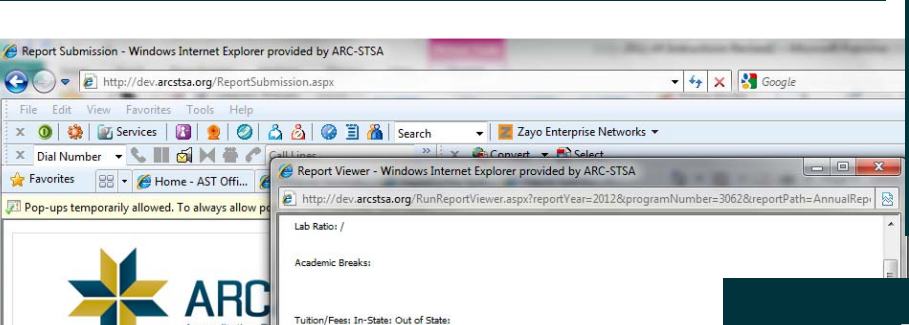

Greater than a 10% tuition change? NC

Institutional Accreditor(s):,<br>North Central Association (NCA-CASI), Co PROGRAM ADVISORY COMMITTEE (PAC) DATA:

Date(s) of PAC Meeting(s): Attachments **RUDGET:** 

Supplies & Equipment:

Capital Expenditures:

Even if the formatting on the E-Report looks "strange", don't worry! The final PDF of the

E-Report will be formatted correctly.

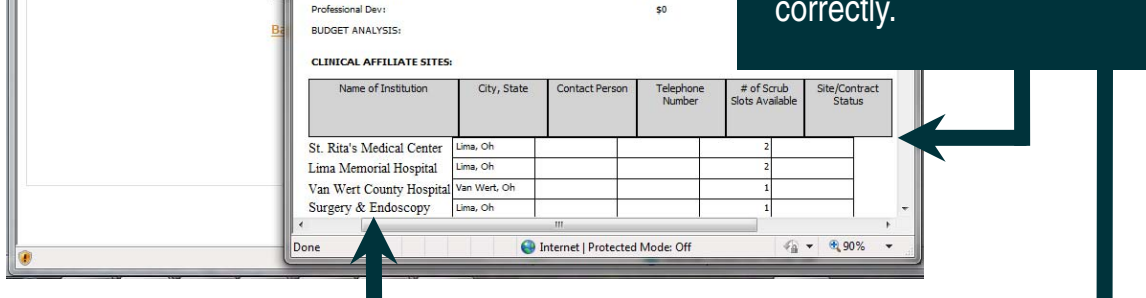

AR 2012

**AR 2011** 

\$5,400

\$300

AR:

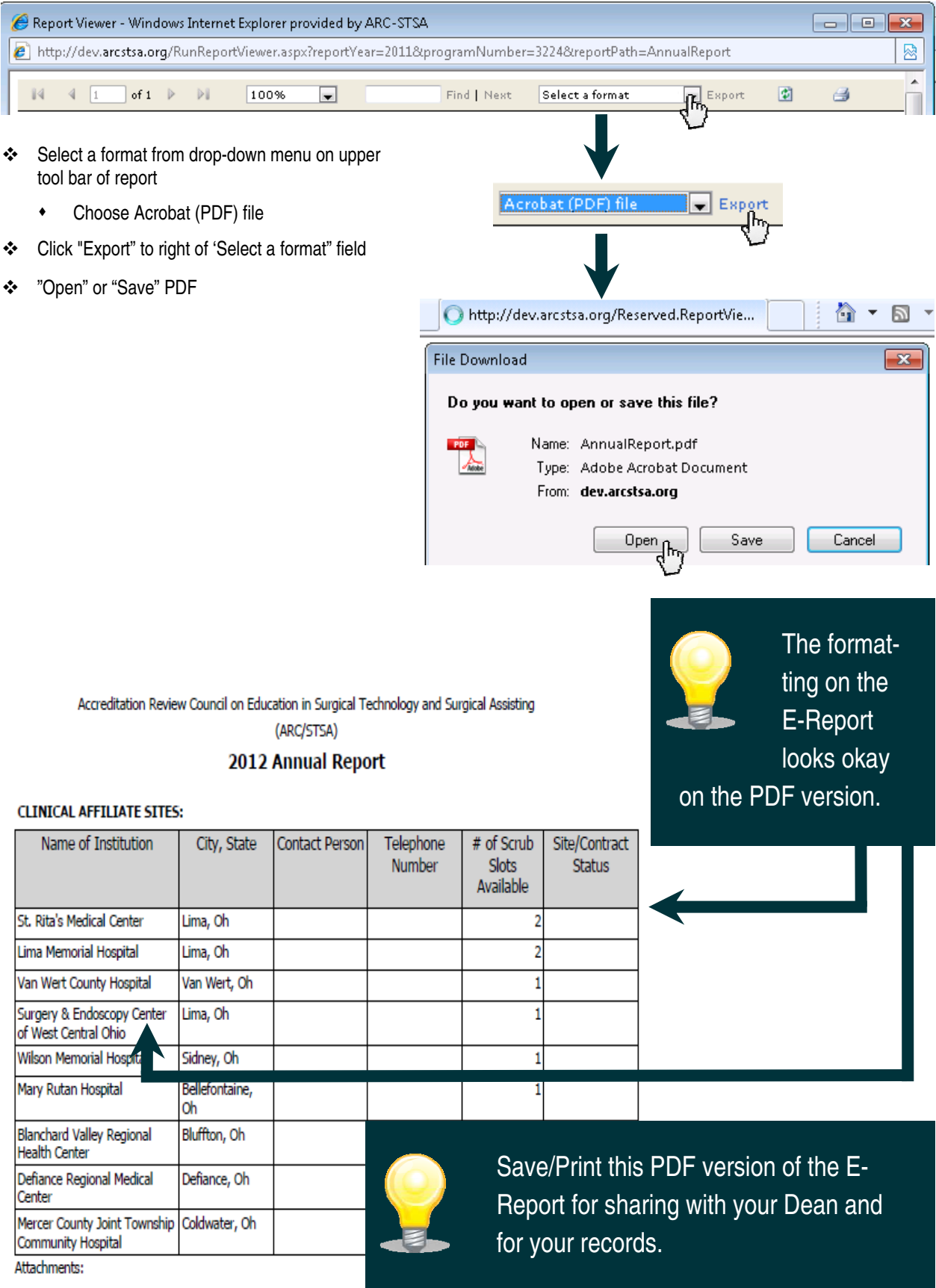

#### FINAL SUBMISSION OF THE 2012 ANNUAL REPORT:

#### **Final Submission Page**

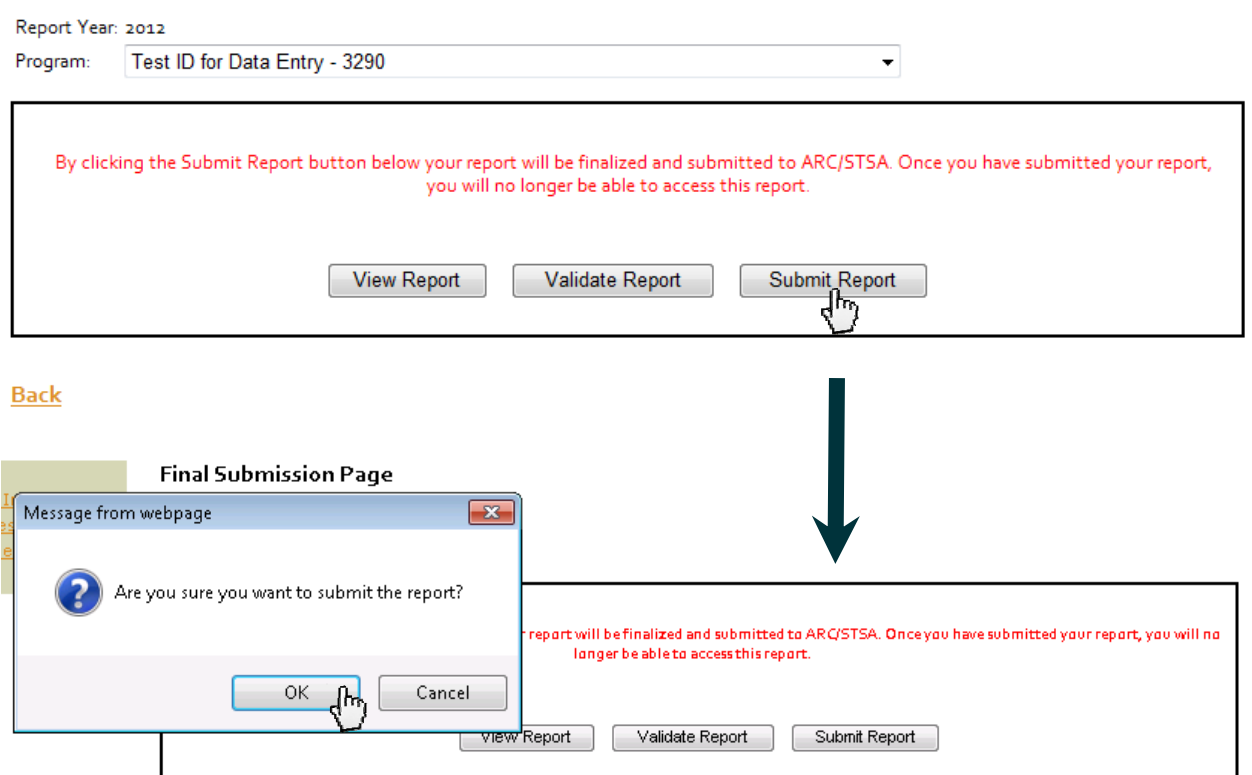

**Back** 

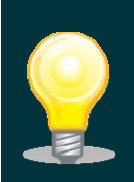

If the E-Report takes you back to the Final Submission page, look for this message. If this message appears, you will need to select the "Validate Report" button to find out what is preventing the E-Report from being submitted.

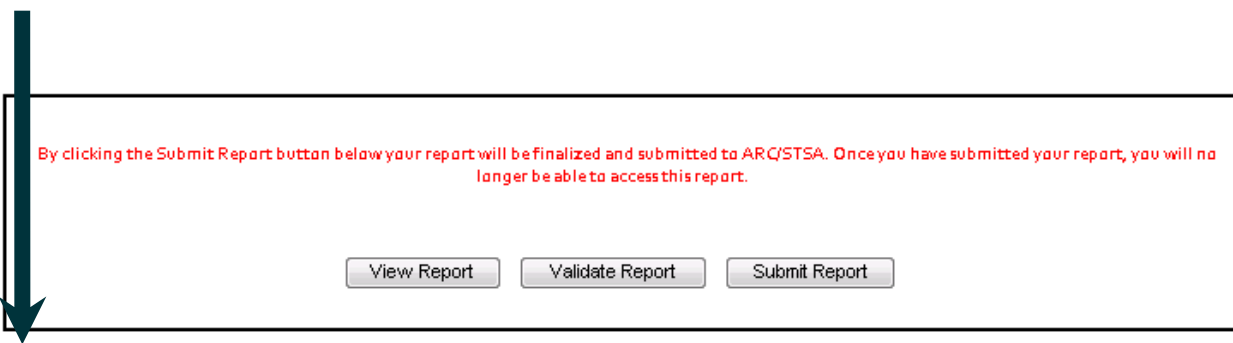

The report contains errors that must be corrected prior to submitting it. Click on the Validate Report button to see the errors. **Back** 

- When the "Message from webpage" window disappears, the report has been submitted.
- **<sup>◆</sup> If** you are unsure whether the report has been submitted, please use the Main Menu to select any data page. If the report has been submitted, the program-specific data on the page will be "gray" and **you** will no longer be able to change any of the data in the report. [**If** the program finds an error in the report after the report has been submitted, please contact the ARC/STSA at **ARQuestions@arcstsa.org** for assistance in revising the report.]

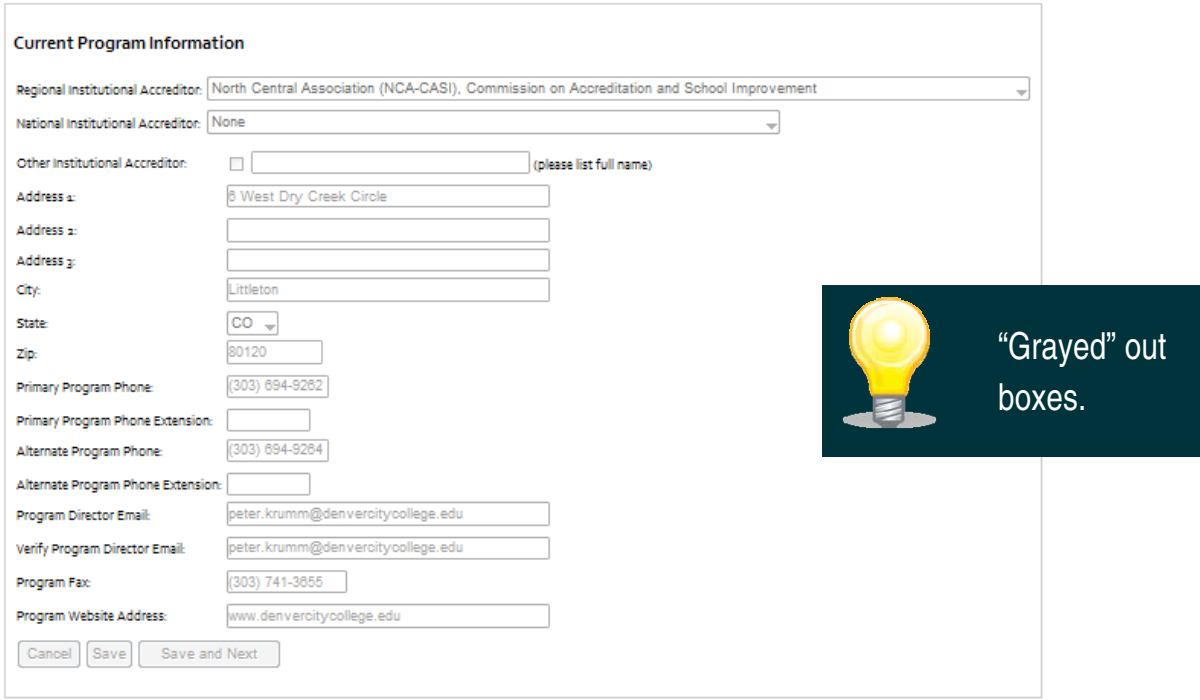

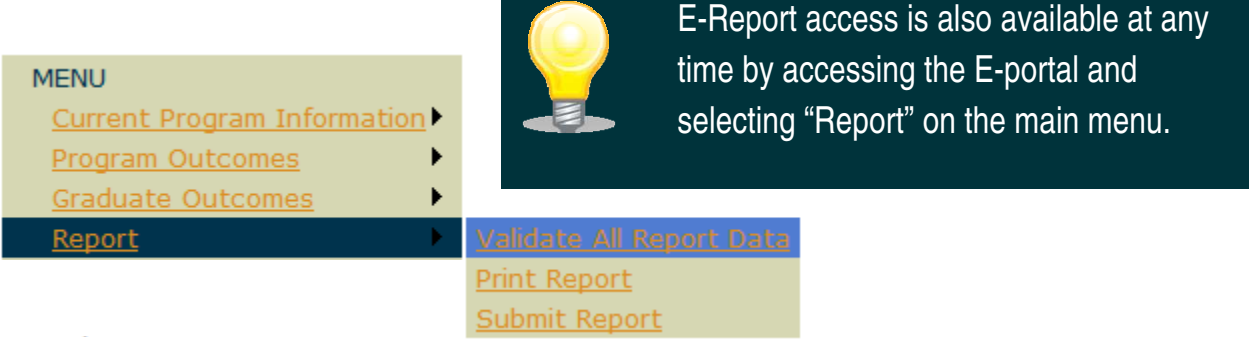

**Log Out**—Use the link in the upper right-hand corner of the E-Report Log Out

Close the internet browser and the process will be completed. **Congratulations!** 

If you encounter any problems with this report please contact the ARC/STSA office at (303) 694-9262 or e-mail ARQuestions@arcstsa.org.